## **Updating Turnitin on Assignment**

Select the assignment you want to edit or update.

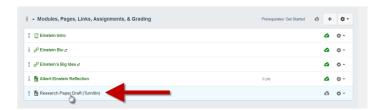

In the Turnitin window, select cog in top right corner of assignment.

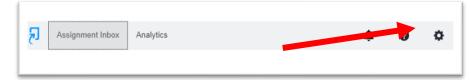

\*\*\*If there is a pop up survey at the bottom of the settings page you can dismiss it my selecting the x in the top right corner.

Select the cog next to the Option Settings at the bottom of the settings page.

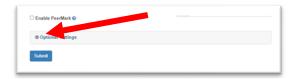

You will then see additional settings that you can edit.

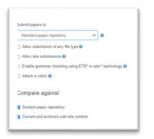

- 1. These settings are optional, and can be individualized by the instructor of that course. Some settings that you may want to add are
  - a. Allow submissions of any type
  - b. Allow late submissions

Select Submit if you have changed the optional settings to save changes. Grading should be done directly in Turnitin; grades will feed into Speed Grader automatically